Hurtig startguide **Hurtigstart** Guía de inicio rápido

## 1 Set up the stand

Montering af foden | Sett opp stativet. Montaje del soporte | Montera stativet

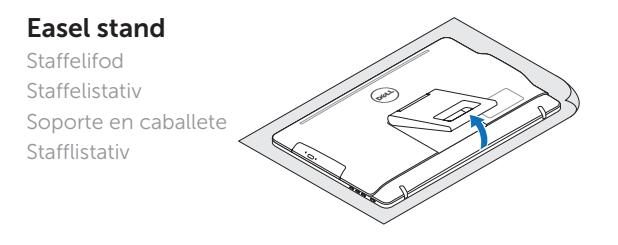

### Pedestal stand (optional)

Piedestalfod (valgfrit tilbehør) | Pidestallstativ (valgfritt) Montaje de pedestal (opcional) | Piedestalstativ (tillval)

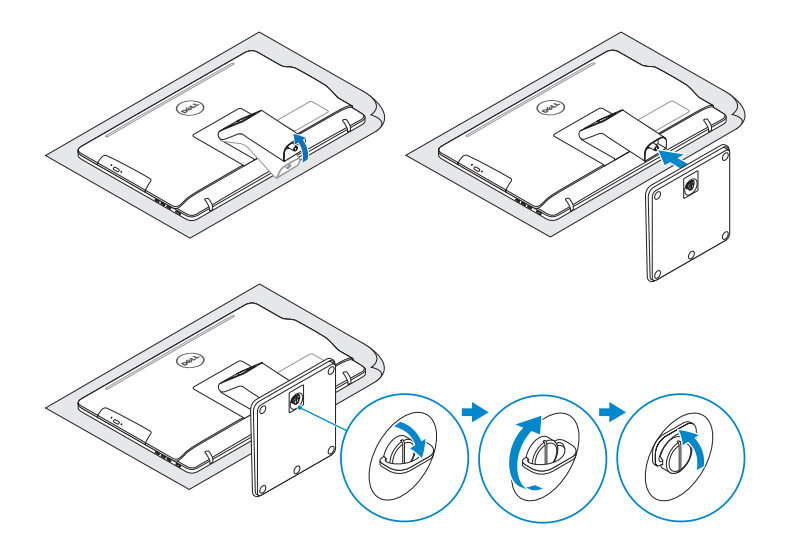

## 2 Set up the keyboard and mouse

Konfigurer tastatur og mus Oppsett til tastatur og mus Configure el teclado y el ratón Ställ in tangentbordet och musen

Tilslut strømadapteren | Koble til strømadapteren Conecte el adaptador de alimentación | Anslut nätadaptern

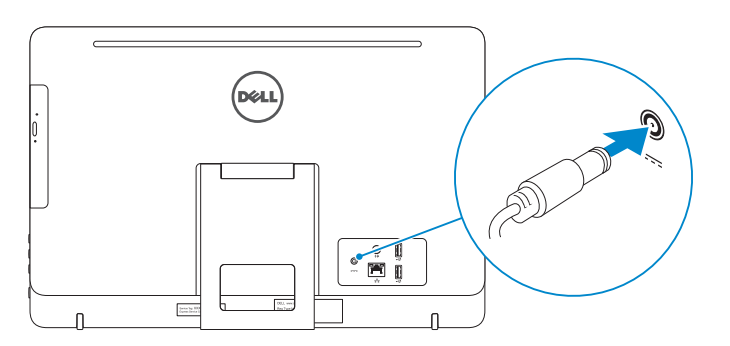

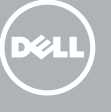

#### See the documentation that shipped with the keyboard and mouse.

Se dokumentationen der fulgte med tastaturet og musen. Se dokumentasjonen som fulgte med tastaturet og musa. Consulte la documentación que se envía con el teclado y el ratón. Läs i dokumentationen som medföljde tangentbordet och musen.

## 3 Connect the power adapter

Tryk på tænd/sluk-knappen | Trykk på "på"-knappen Pulse el botón de encendido | Tryck på strömbrytaren

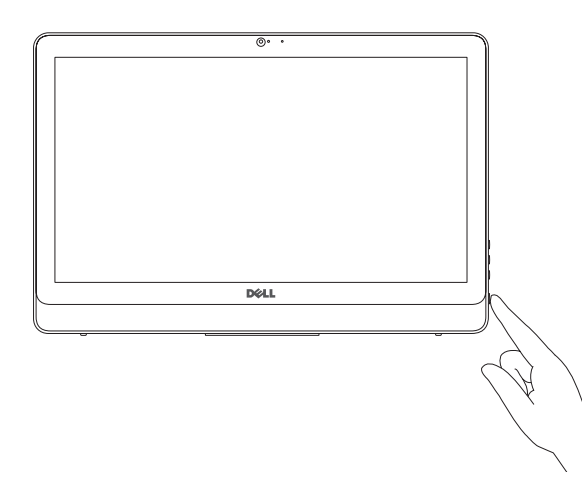

- $\wedge$  CAUTION: Your computer may have a built-in battery depending on the configuration you ordered. For optimal battery performance and life span, keep the power adapter connected to your computer when it is not in use.
- FORSIGTIG: Din computer kan have et indbygget batteri, afhængig af den konfiguration du har bestilt. For at opnå en optimal batteriydeevne og holdbarhed, sørg for altid at have strømadapteren tilsluttet din computer, når den ikke er i brug.
- FORHOLDSREGEL: Datamaskinen har eventuelt innebygd batteri avhengig av konfigurasjonen som ble bestilt. Ha strømadapteren koblet til datamaskinen når den ikke er i bruk, for å oppnå maksimal batteriytelse og brukstid.
- PRECAUCIÓN: Dependiendo de la configuración que ordenó, es posible que su computadora cuente con una batería integrada. Para obtener un rendimiento y una duración de vida útil óptimos de la batería, mantenga el adaptador de alimentación conectado a su computadora cuando no la use.
- VIKTIGT! Datorn kan ha inbyggt batteri beroende på vilken konfiguration du beställt. För optimal batteriprestanda och livslängd, håll nätadapter ansluten till datorn när den inte används.

## 4 Press the power button

- BEMÆRK: Hvis du tilslutter til et sikret trådløst netværk, indtast adgangskoden til det trådløse netværk når du bliver bedt om det.
- MERK! Angi passordet for å få tilgang til det trådløse nettverket når du blir bedt om det for å få kobles til det sikrede trådløse nettverket.
- **NOTA:** Si se conecta a una red inalámbrica segura, introduzca la contraseña de acceso a la red inalámbrica cuando se le solicite.
- ANMÄRKNING! Ange lösenordet för åtkomst till det trådlösa nätverket när du blir ombedd om du ansluter till ett skyddat trådlöst nätverk.

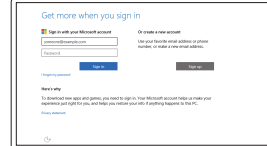

## Quick Start Guide

# Inspiron 20

3000 Series

## 5 Finish Windows setup

Udfør Windows Installation | Fullfør oppsett av Windows Finalice la configuración de Windows | Slutför Windows-inställningen

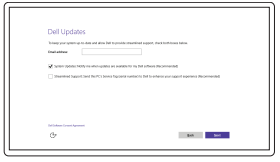

 $\Delta$  internal  $\mathcal{A}$  where  $\mathcal{A}$ 

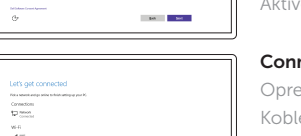

**Contract** 

Enable Dell updates Tillad Dell opdateringer Aktiver Dell-oppdateringer Active las actualizaciones de Dell Aktivera Dell-uppdateringar

#### Connect to your network

Opret forbindelse til netværket Koble deg til nettverket ditt Conéctese a una red Anslut till ditt nätverk

#### **NOTE:** If you are connecting to a secured wireless network, enter the password for the wireless network access when prompted.

#### Sign in to your Microsoft account or create a local account

Log på din Microsoft-konto eller opret en lokal konto Logg inn på Microsoft-kontoen din eller opprett en lokal konto

Inicie sesión en su cuenta de Microsoft o cree una cuenta local

Logga in till ditt Microsoft-konto eller skapa ett lokalt konto © 2015 Dell Inc.

© 2015 Microsoft Corporation.

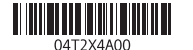

#### Product support and manuals

Produktsupport og manualer Produktstøtte og håndbøker Soporte del producto y manuales Produktsupport och handböcker

Dell.com/support Dell.com/support/manuals Dell.com/support/windows

Contact Dell Kontakt Dell | Kontakt Dell Póngase en contacto con Dell | Kontakta Dell

Dell.com/contactdell

Regulatory and safety Lovgivningsmæssigt og sikkerhed Lovpålagte forhold og sikkerhet Normativa y seguridad Reglering och säkerhet

Dell.com/regulatory\_compliance

Regulatory model Regulatorisk model | Regulerende modell Modelo normativo | Regleringsmodell

W15B

Regulatory type Regulatorisk type | Regulerende type Tipo normativo | Regleringstyp

W15B002

#### Computer model

Computermodel | Datamaskinmodell Modelo de equipo | Datormodell

Inspiron 20-3052

#### SupportAssist Check and update your computer

Tjek og opdater din computer Kontroller og oppdater datamaskinen Busque actualizaciones para su equipo Kontrollera och uppdatera din dator

Register your computer Registrer computeren | Registrer datamaskinen din Registre el equipo | Registrera din dator

**Tilt** Vip | Helling | Reclinable | Lutning

#### Dell Help & Support

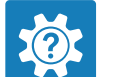

Dells Hjælp og Support | Dell hjelp og støtte Asistencia y soporte de Dell | Dell hjälp och support

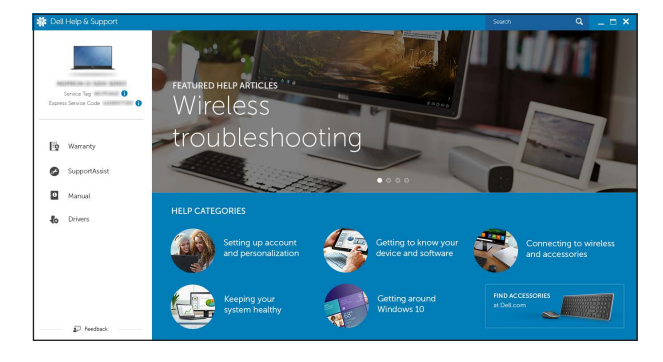

## Features

Funktioner | Funksjoner | Funciones | Funktioner

10. Port til strømadapter 11. Netværksport 12. USB 2.0-porte (2) 13. Lydudgangsport 14. Tænd/sluk-knap 15. Skærmafbryder-knap 16. Knapper til lysstyrkestyring (2) 17. Optisk drev (valgfrit tilbehør)

11. Network port 12. USB 2.0 ports (2) 13. Audio-out port 14. Power button 15. Screen-off button 16. Brightness-control buttons (2) 17. Optical drive (optional)

10. Power-adapter port

- 10. Puerto de adaptador de alimentación
- 11. Puerto de red
- 12. Puertos USB 2.0 (2)
- 13. Puerto de salida de audio
- 14. Botón de encendido
- 15. Botón de apagado de pantalla
- 16. Botones de control de brillo (2)
- 17. Unidad óptica (opcional)
- 1. Microphone (non-touch screen) 2. Camera-status light
- 3. Camera
- 4. Microphone (touch screen)
- 5. Media-card reader
- 6. USB 3.0 ports (2)
- 7. Headset port
- 8. Service Tag label 9. Regulatory label
- 
- 1. Mikrofon (ikke-berøringsskærm) 2. Kamerastatusindikator
- 3. Kamera
- 4. Mikrofon (berøringsskærm)
- 5. Mediekortlæser
- 6. USB 3.0-porte (2)
- 7. Headset-port
- 8. Servicemærke
- 9. Myndighedsmærkat
- 1. Mikrofon (ikke berøringsskjerm)
- 2. Statuslys for kamera
- 3. Kamera
- 4. Mikrofon (berøringsskjerm)
- 5. Mediekortleser
- 6. USB 3.0-porter (2)
- 7. Hodetelefonport
- 8. Servicemerke
- 1. Micrófono (pantalla no táctil)
- 2. Indicador luminoso de estado de la cámara
- 3. Cámara
- 4. Micrófono (pantalla táctil)
- 5. Lector de tarietas multimedia
- 6. Puertos USB 3.0 (2)
- 7. Puerto de audífonos
- 8. Etiqueta de servicio
- 9. Etiqueta regulatoria
- 1. Mikrofon (utan pekskärm)
- 2. Kamerastatuslampa
- 3. Kamera
- 4. Mikrofon (pekskärm)
- 5. Mediakortläsare
- 6. USB 3.0-portar (2)
- 7. Hörlursport
- 8. Etikett med servicenummer
- 9. Regleringsetikett

#### In Windows search, type Recovery, click Create a recovery media, and follow the instructions on the screen.

I Windows-søgning, skriv Genoprettelse, klik på Opret et genoprettelsesmedie, og følg instruktionerne på skærmen.

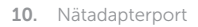

- 11. Nätverksport
- 12. USB 2.0-portar (2)
- 13. Port för utgående ljud
- 14. Strömbrytare
- 15. Skärm av-knapp
- 16. Kontrollknappar för ljusstyrka (2)
- 17. Optisk enhet (tillval)

9. Forskriftsetikett

- -
	- 15. Skjerm av-knapp
	-
- 
- 

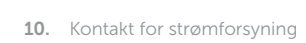

- 11. Nettverksport
- 12. USB 2.0-porter (2)
- 13. Lydutgangport
- 14. Strømknapp
- 
- 16. Knapper for lysjustering (2)
- 17. Optisk stasjon (tilleggsutstyr)

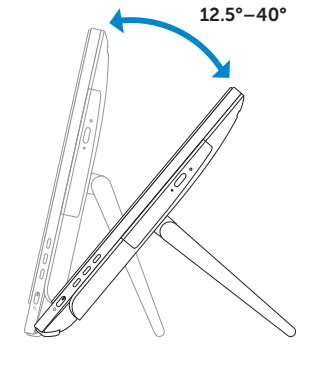

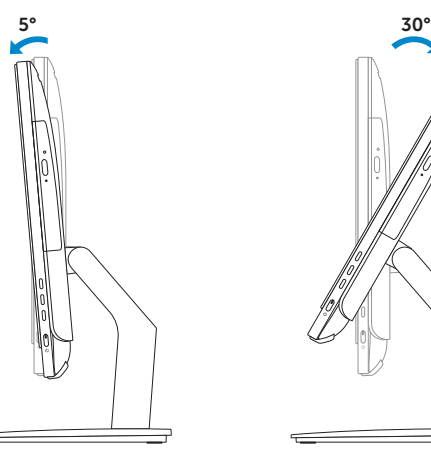

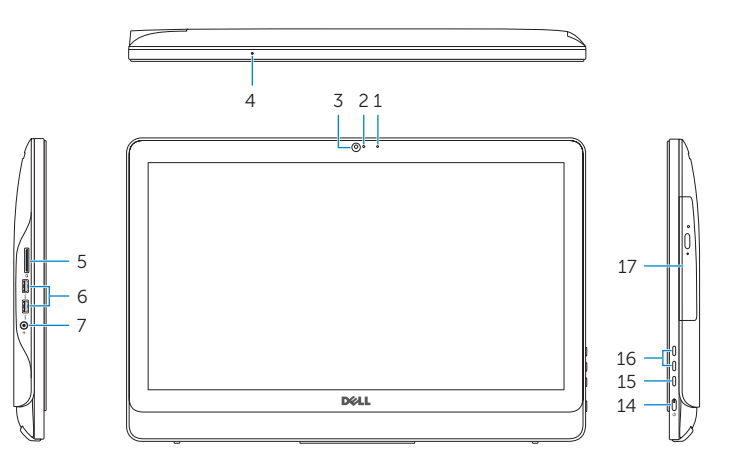

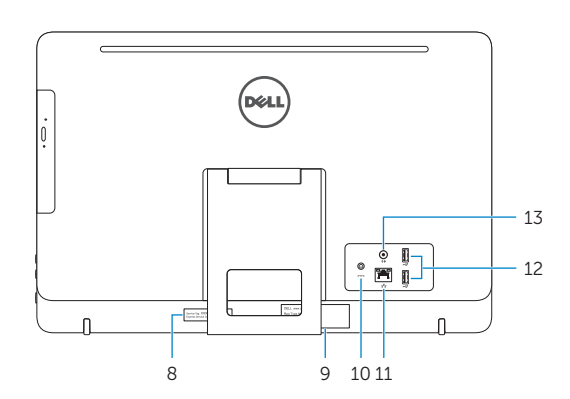

## Easel stand

Staffelifod Staffelistativ Soporte en caballete

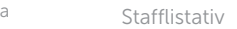

#### Pedestal stand (optional)

Piedestalfod (valgfrit tilbehør) | Pidestallstativ (valgfritt) Montaje de pedestal (opcional) | Piedestalstativ (tillval)

## Locate Dell apps

Find Dell-apps | Finn Dell-apper

Localice las aplicaciones de Dell | Sök efter Dell-appar

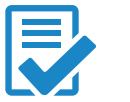

## Create recovery media

Opret medier til genoprettelse | Opprett gjenopprettingsmedia Cree medios de recuperación | Skapa återställningsmedia

Skriv Gjenoppretting i Windows-søk, klikk på Opprett et gjenopprettingsmedium, og følg instruksjonene på skjermen.

En la búsqueda de Windows, escriba Recuperación, haga clic en Crear un medio de recuperación y siga las instrucciones que aparecen en pantalla.

Utgå från Windows Search och skriv in Återställning, klicka på Skapa återställningsmedia och följ anvisningarna på skärmen.